### **•** Setting the Coordinate System

- o In the "Task Pane", go the "Map Explorer" tab  $\rightarrow$  Right Click on drawing name and select "Coordinate System"
- o If you are using Civil 3D, you can get to the Map Task Pane by typing in "MAPWSPACE" on the command line, and hitting "Yes".

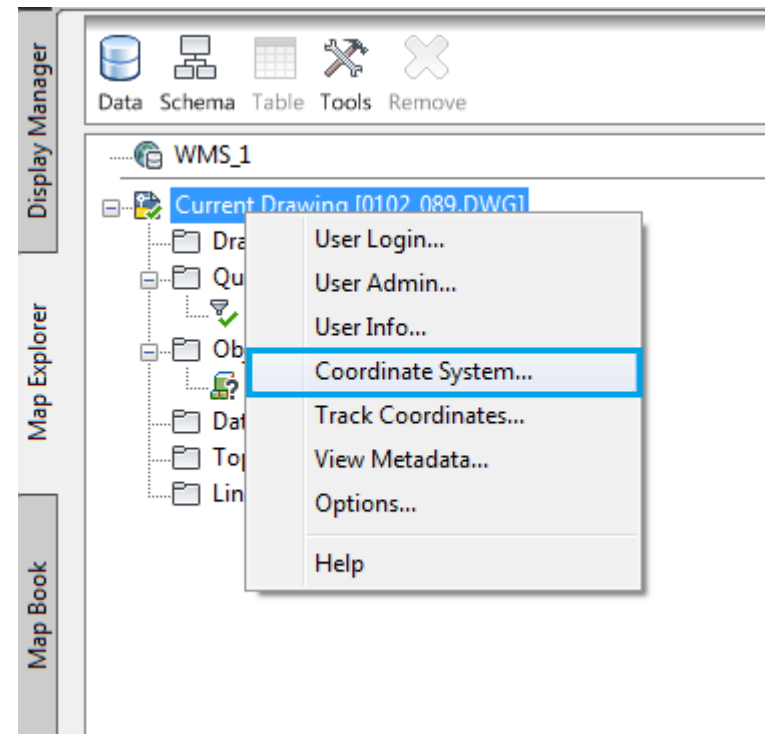

- o Assign Global Coordinate System
	- Enter in "NJ83F" for the "Code" under "Current Drawing" and hit "Ok"

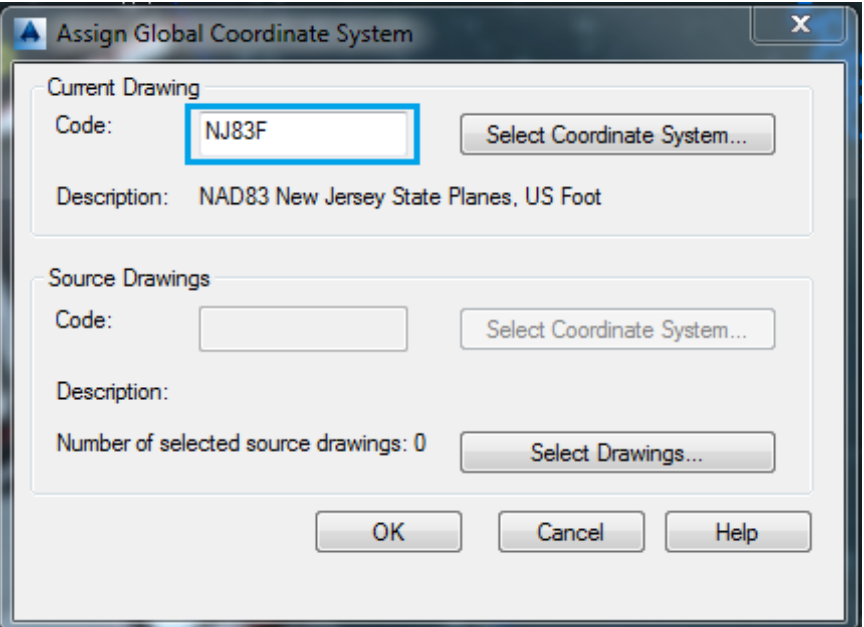

#### **Connect**

o Click on "Data", then select "Connect to Data…"

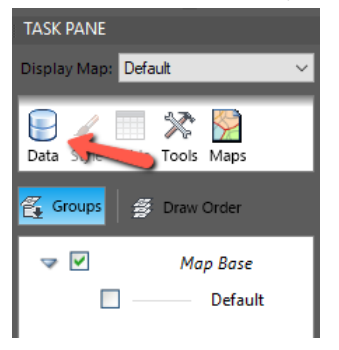

- o Connections
	- On the left side is the "Data Connections by Provider" section.
	- Click on the last one that says "Add WMS Connection"
	- One the right side ("Connection name" doesn't matter)...
	- For "Server name or URL", enter: https://img.nj.gov/imagerywms/Natural2015?
		- 2017 Option (not as good): https://img.nj.gov/imagerywms/Natural2017?
		- 2019 Link: https://img.nj.gov/imagerywms/Natural2019
	- Click "Connect"

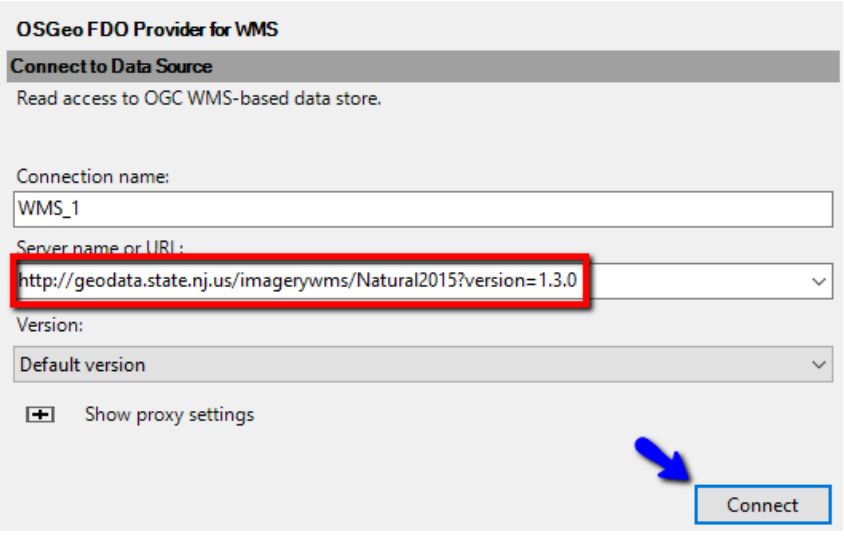

 When User Name and Password dialog box pops up, just hit "Login". No name or password is needed.

o Click on the check box that says "Natural 2015" then click on "Add to Map".

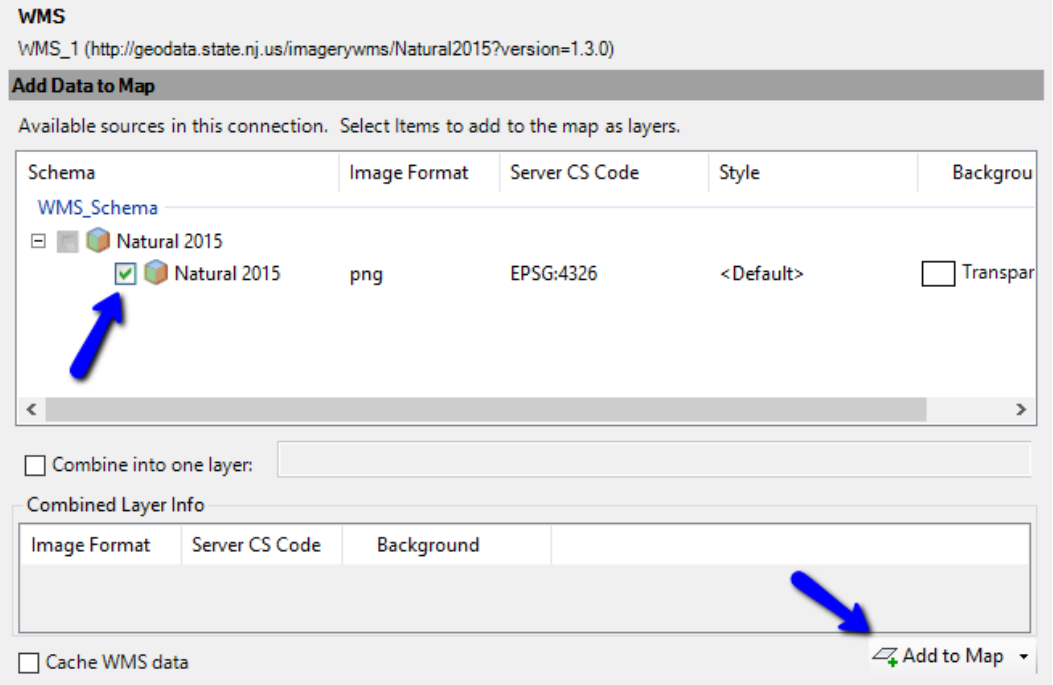

- o Close Panel. (There's a little "x" in the upper left hand corner).
- AutoCAD will zoom out to the extent of the ortho.
- Back in the Task Pane, in the "Display Manager" tab, you'll see "Natural2015" on top of "Map Base.

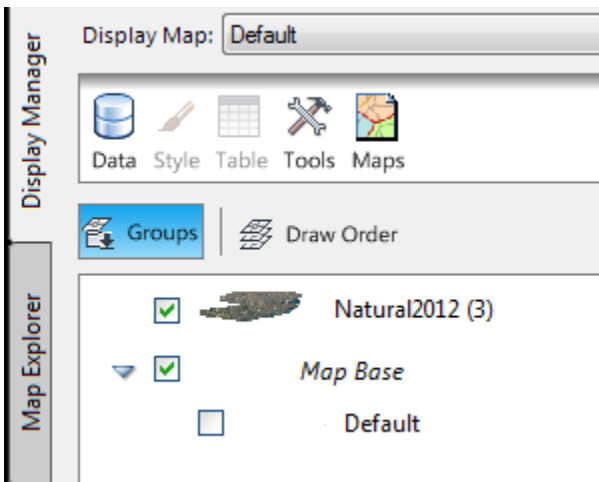

 Just drag "Map Base" above "Natural2015" and hit Zoom Previous. That should put your lineup over the aerial and refresh your screen. (This is still AutoCAD, so don't be surprised if this step doesn't work. You may have to select your line‐work and use your draw order command to bring it to the front and then regen).

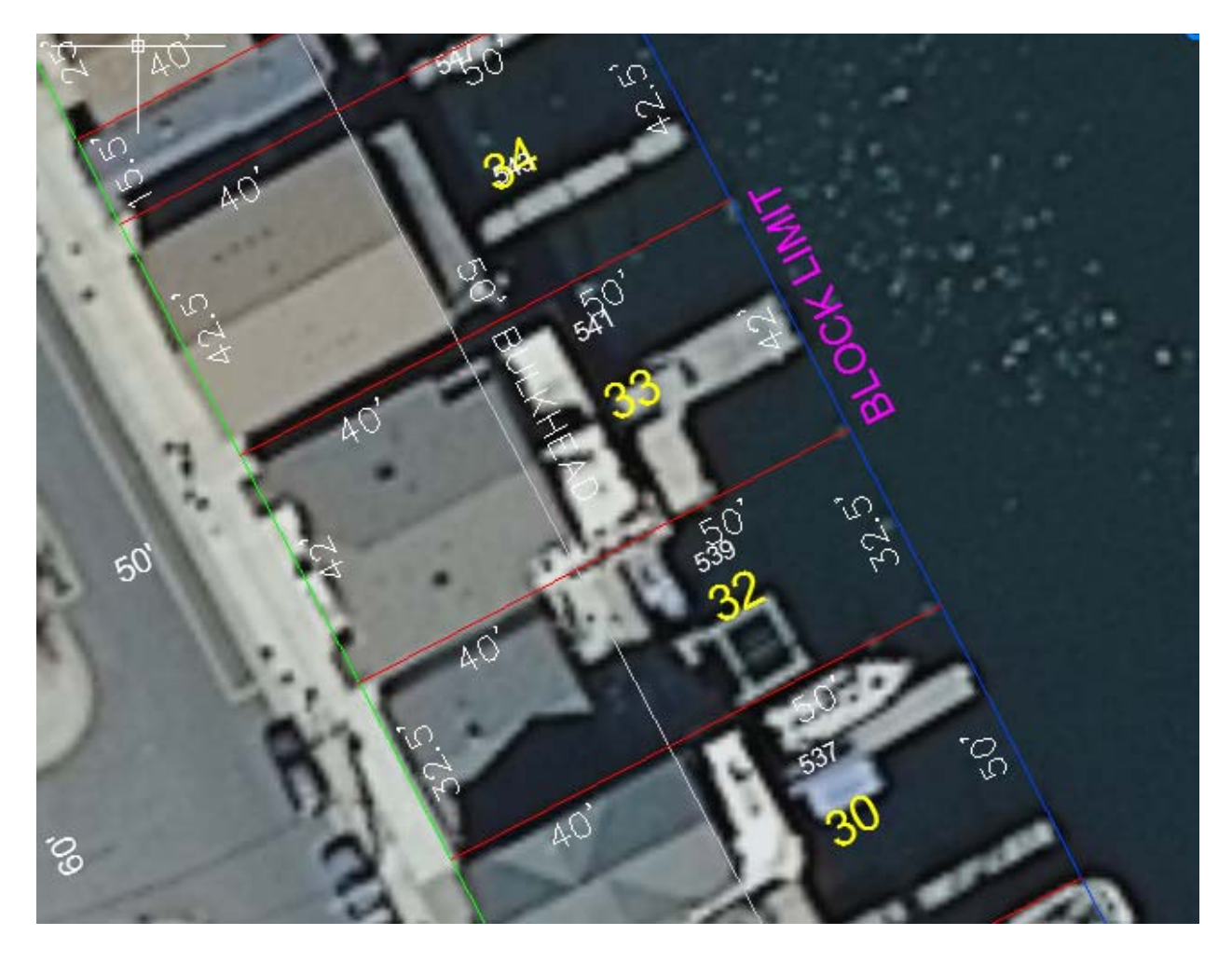